## **คู่มือการติดตั้ง VPN MedCMU ส าหรับ iOS 7.x (iPad, iPhone)**

- 1. เชื่อมต่อ Internet (3G หรือ Wifi)
- 2. เลือก Setting จากหน้า Home ของอุปกรณ์

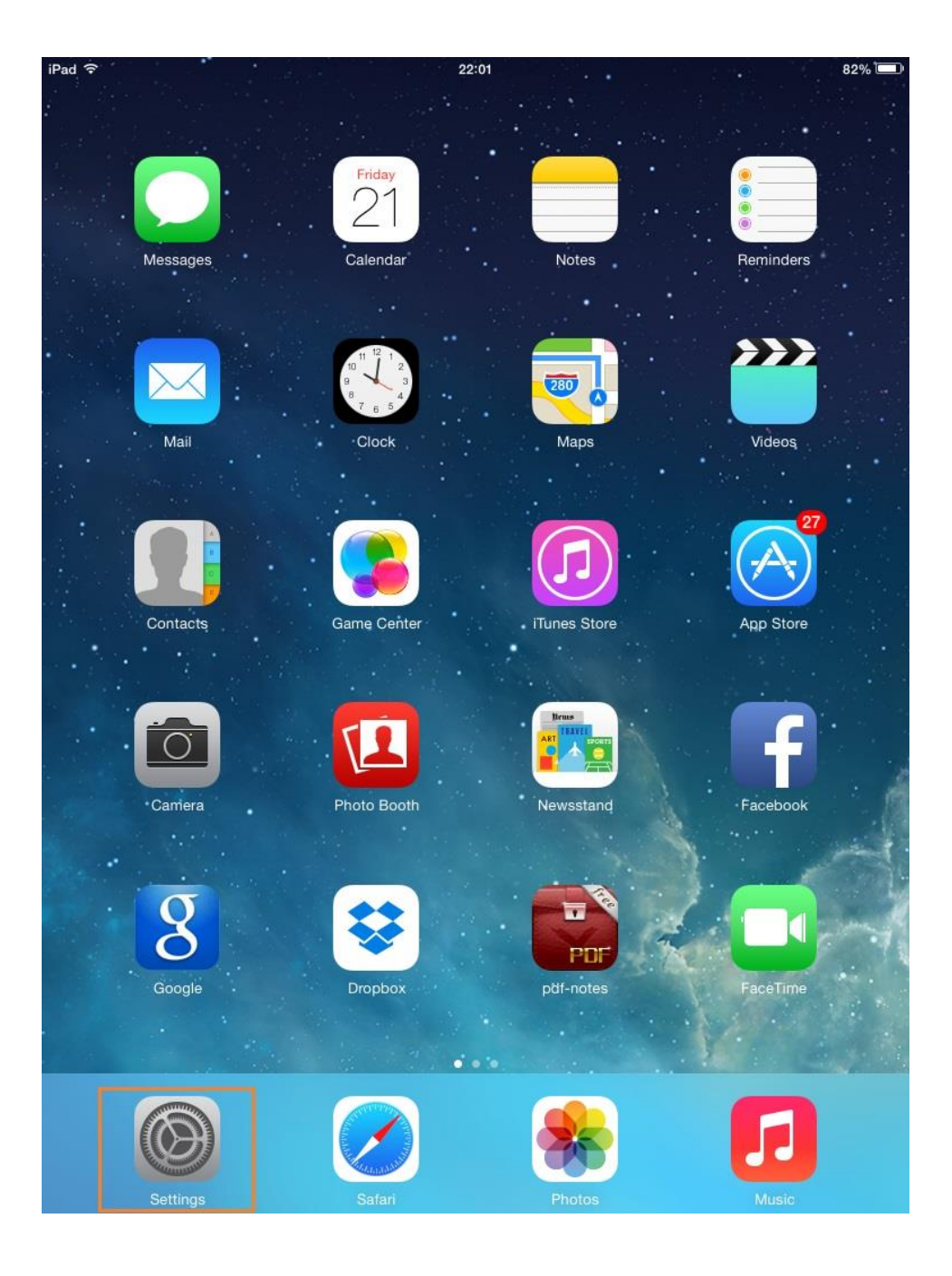

## 3. General ->VPN

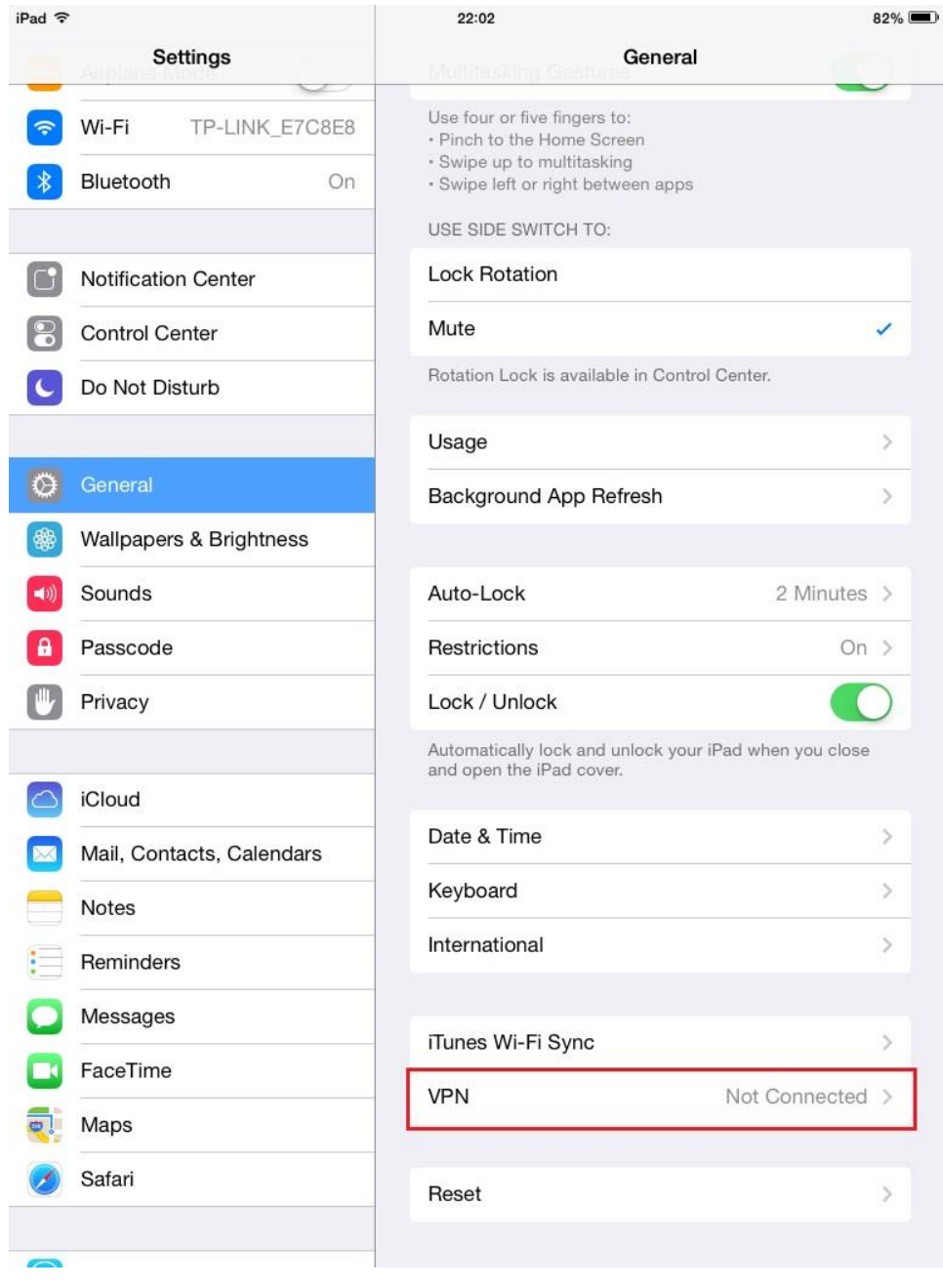

4. เลือก IPSec และกรอกข้อมูล ดังต่อไปนี้

Description: MedCMU

Server: 61.19.199.1-,

Account: ชื่อผู้ใช้งานที่ได้รับจากคณะแพทย์

Password: รหัสผ่าน

Secret: medcmu

เสร็จแล้วกดปุ่ม Save ที่มุมขวาบน

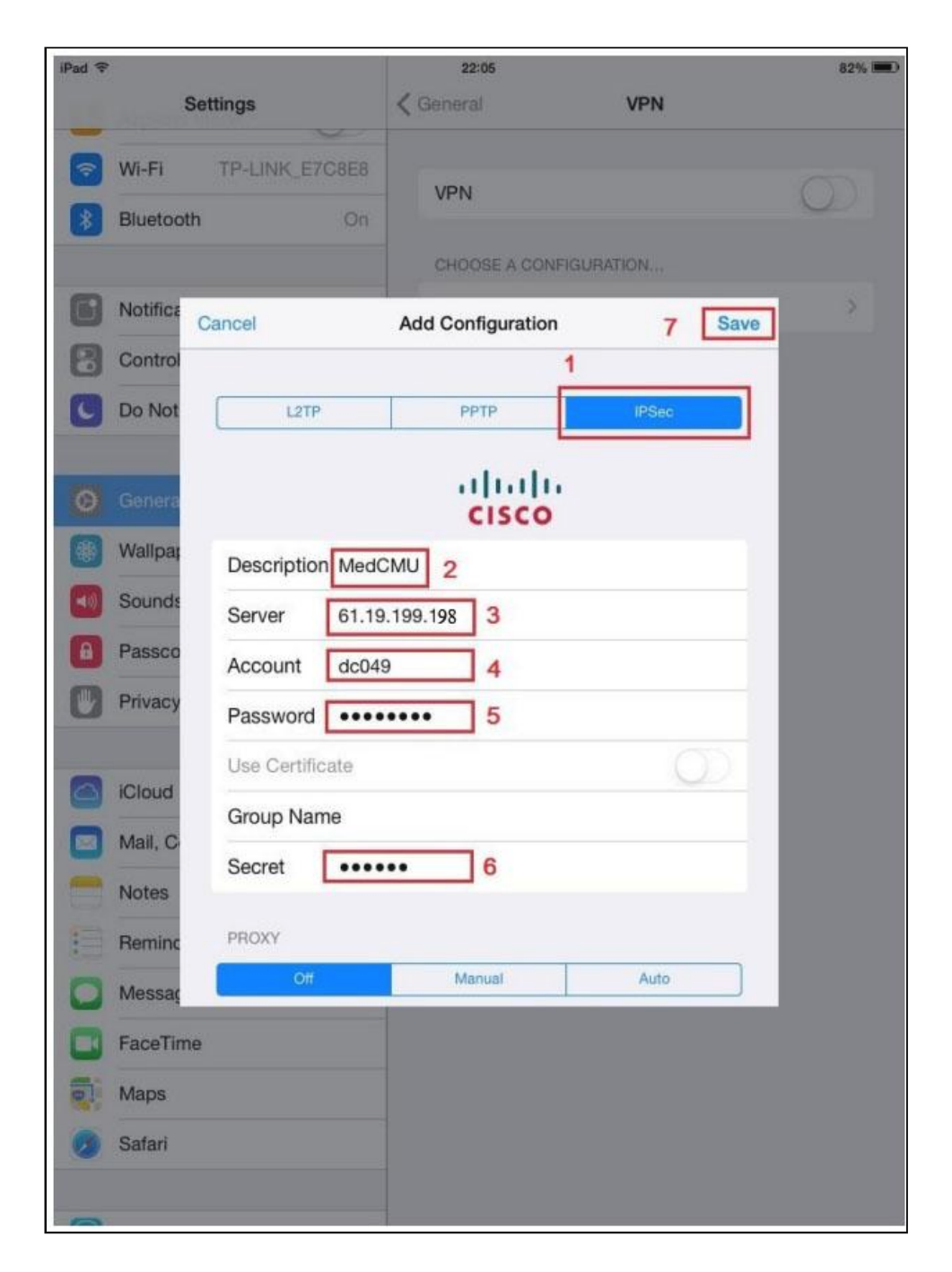

5. เลือก Default เป็น MedCMU แล้วเลือก ON เพื่อเปิดใช้งาน VPN ้สังเกตสัญลักษณ์ VPN ที่มุมซ้ายบน แสดงว่าการเชื่อมต่อสำเร็จ

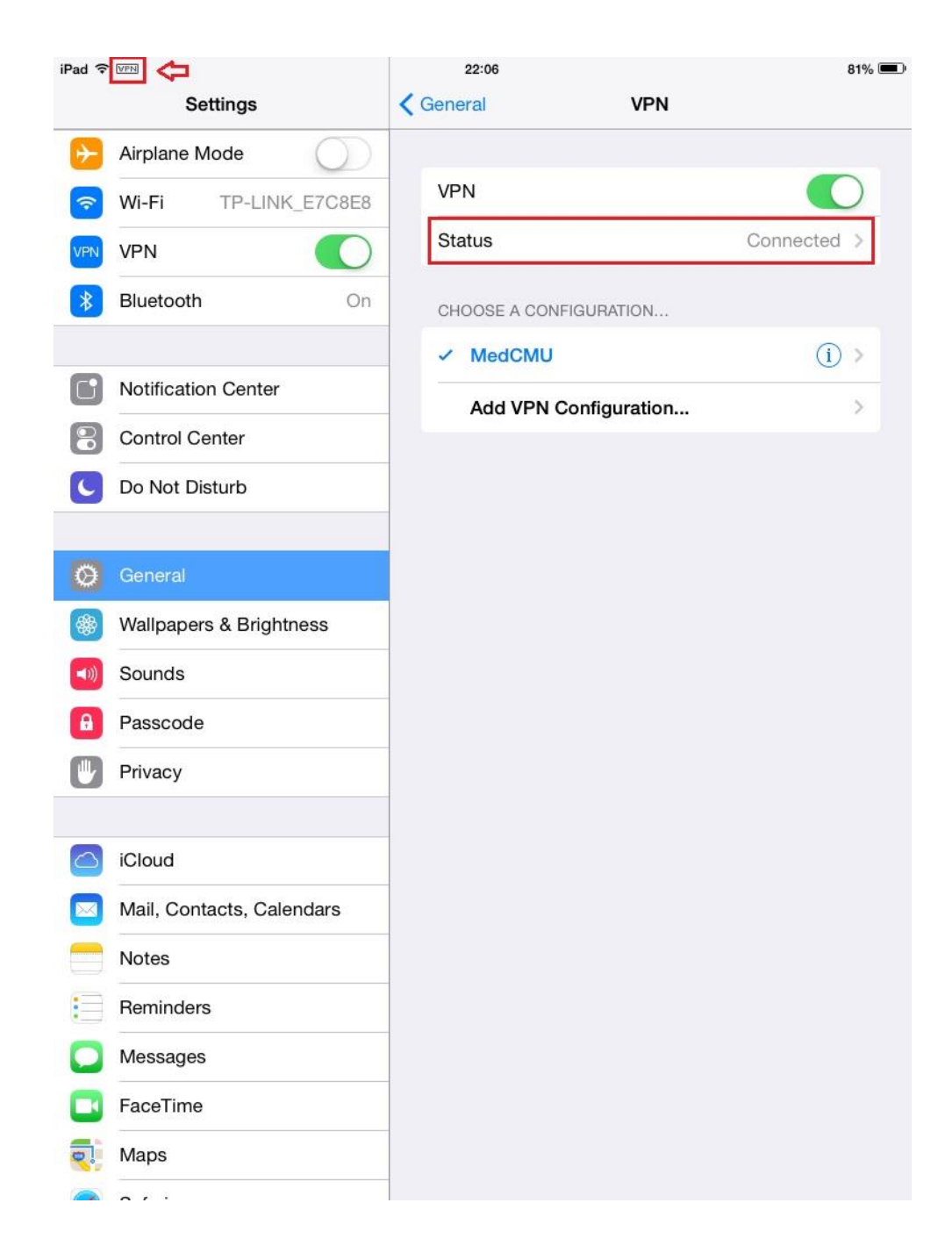

6. เปิ ด Browser Safari ไปที่ [www.med.cmu.ac.th/library](http://www.med.cmu.ac.th/library) เพื่อใช้บริการ e-Library

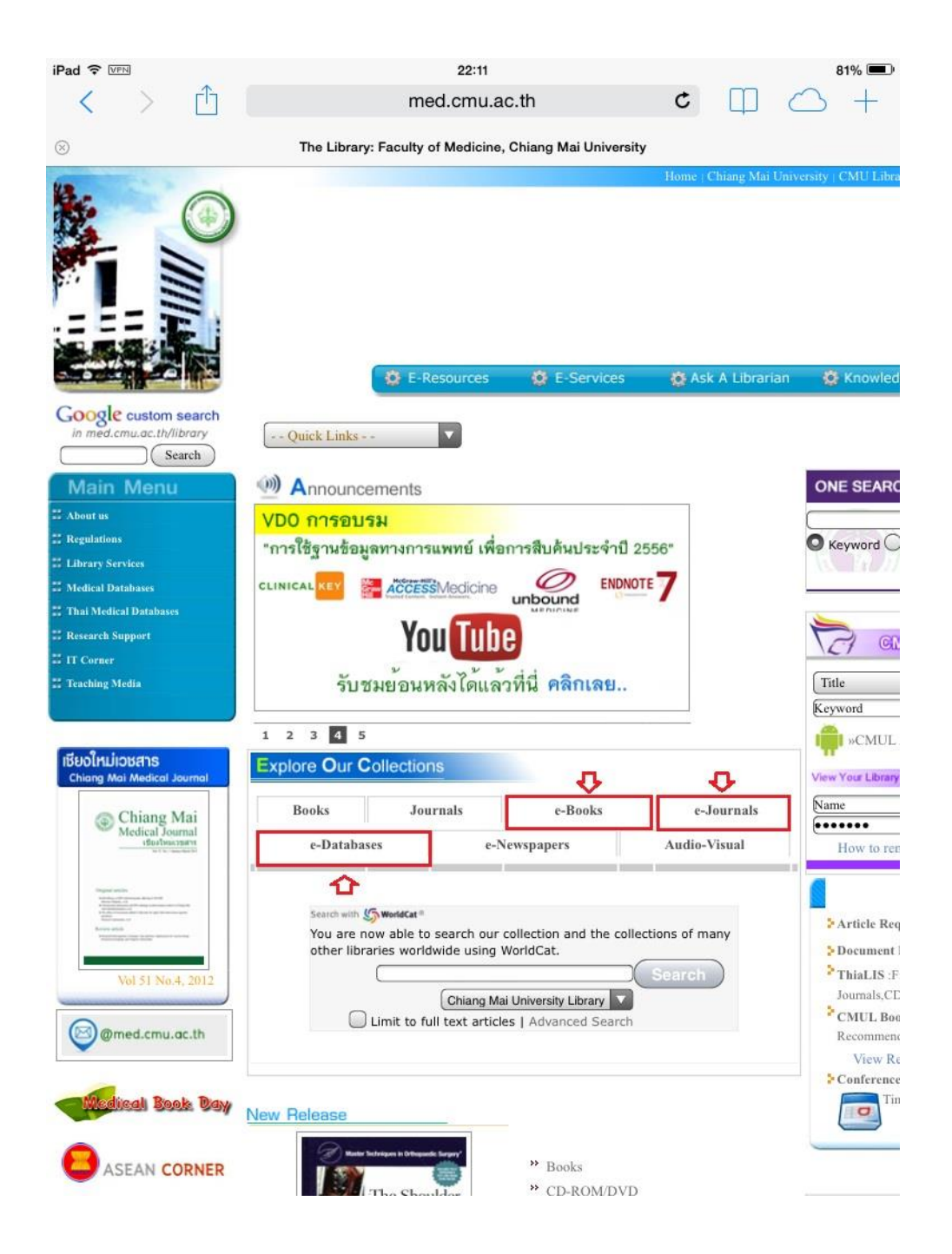

7. หลังใช้บริการ e-Library ให้ปิด VPN ทุกครั้ง

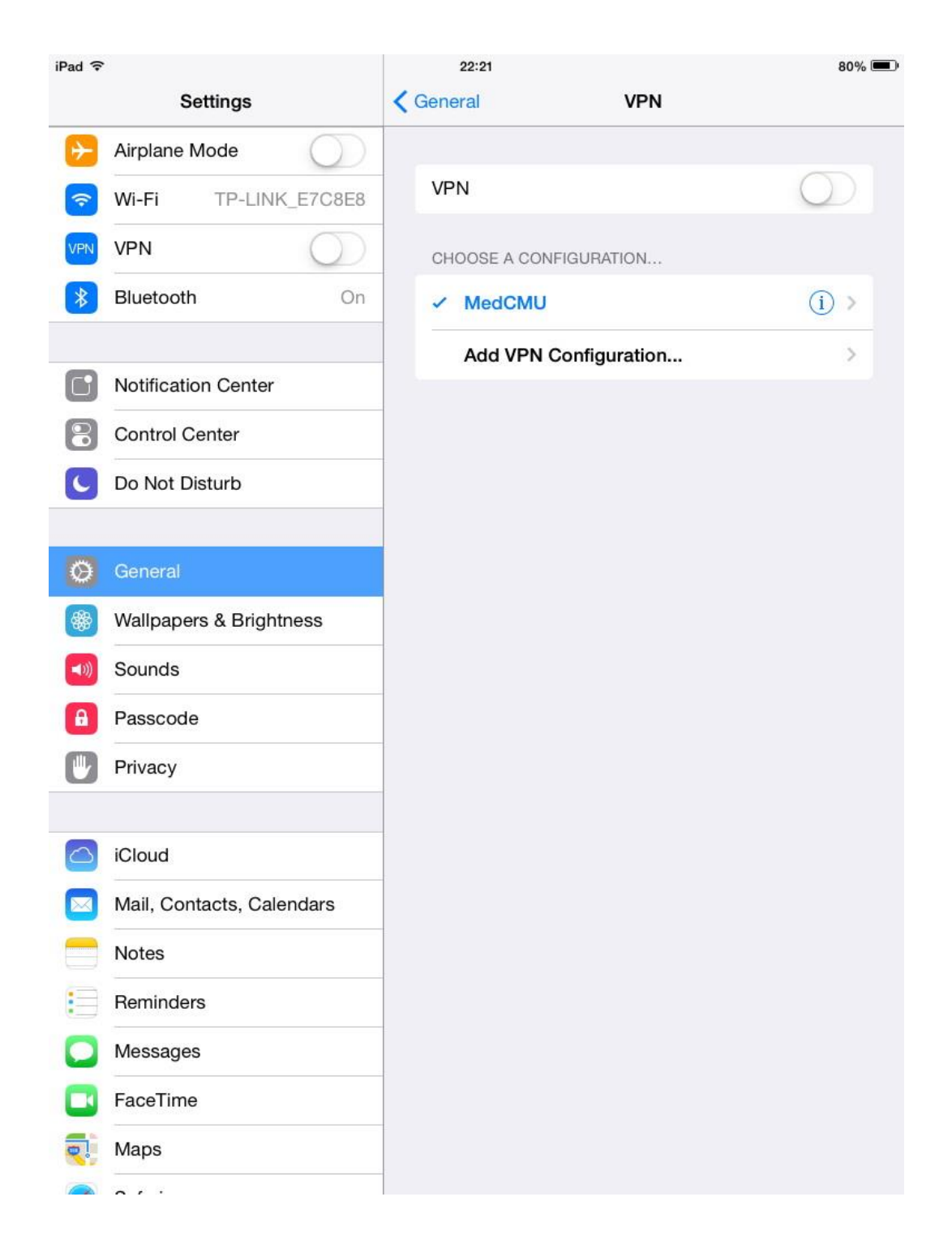